# **圖片壓縮方式(Word、PPT 皆適用)**

Step1.於該圖片點兩下左鍵,上方將出現圖片工具列 Step2.點選壓縮圖片

## Step3.選擇:電子郵件(96ppi)(E):最小化文件已進行共用

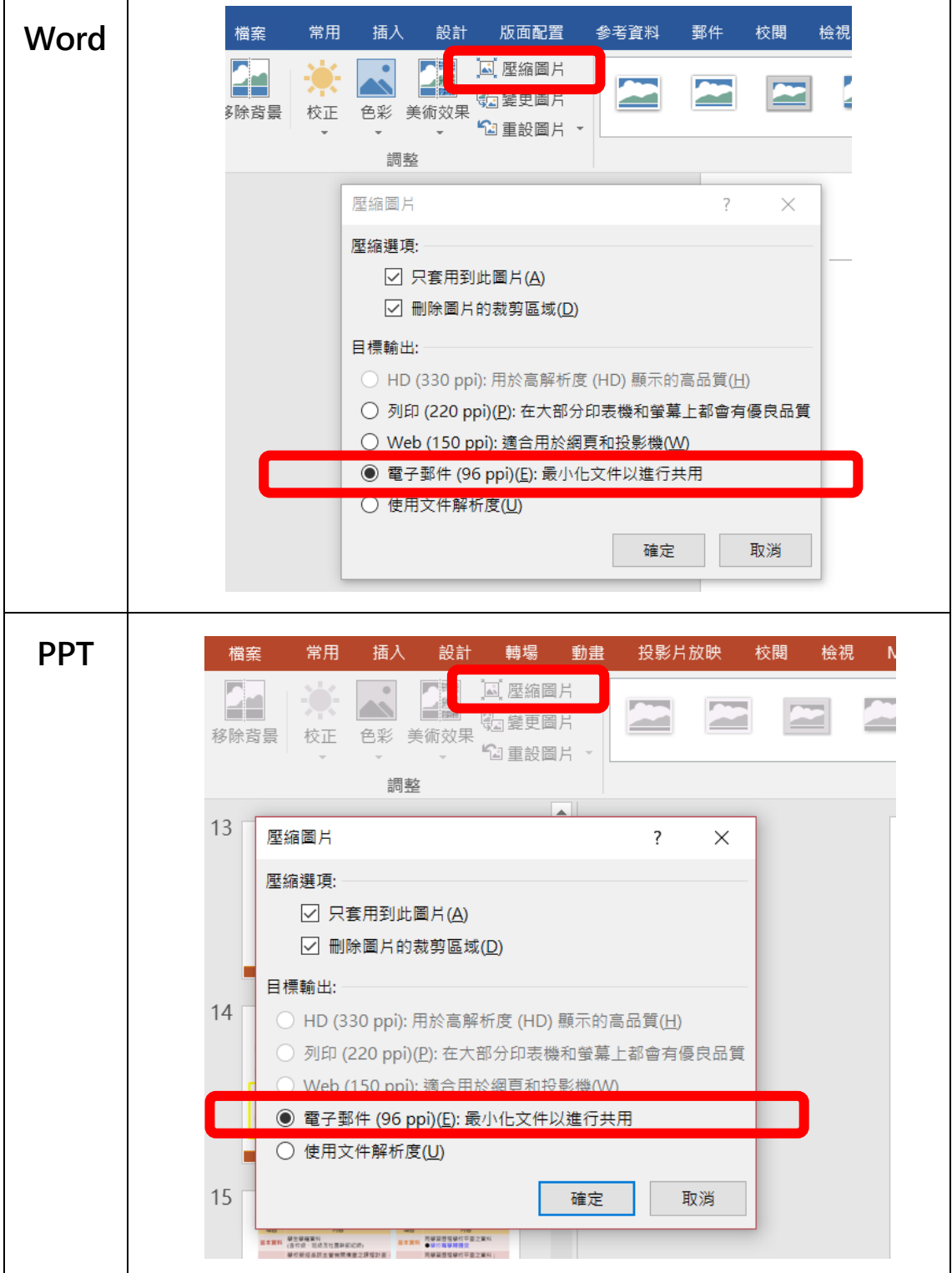

# **文件轉 PDF 方式(Word、PPT 皆適用)**

## **【方式一】另存新檔,選擇存檔類型(T):PDF**

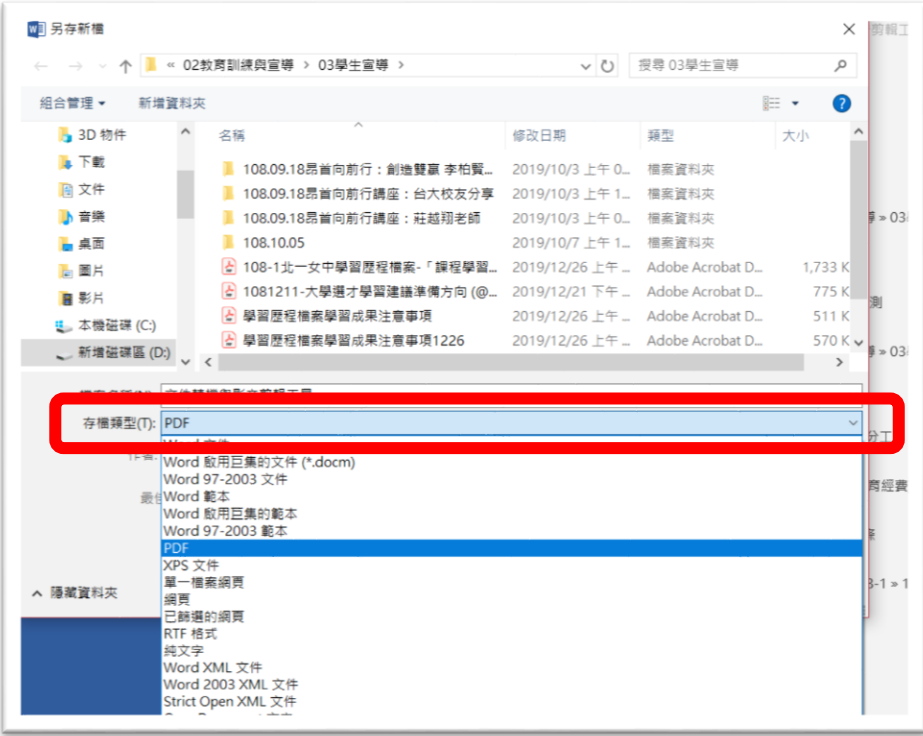

### **【方式二】列印,選擇印表機:Adobe PDF**

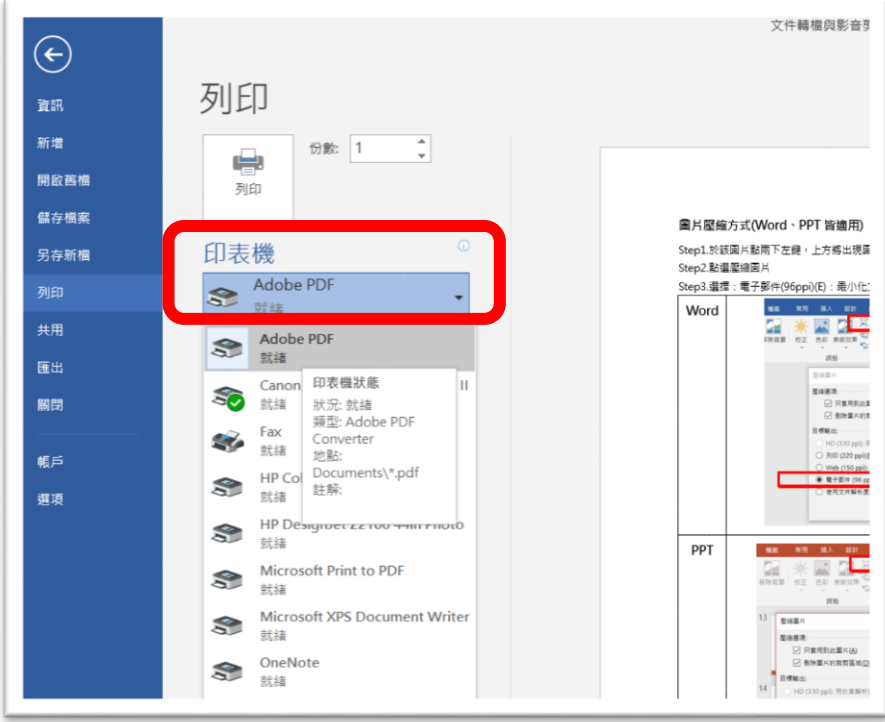

## **影片轉檔、壓縮及其他編輯工具**

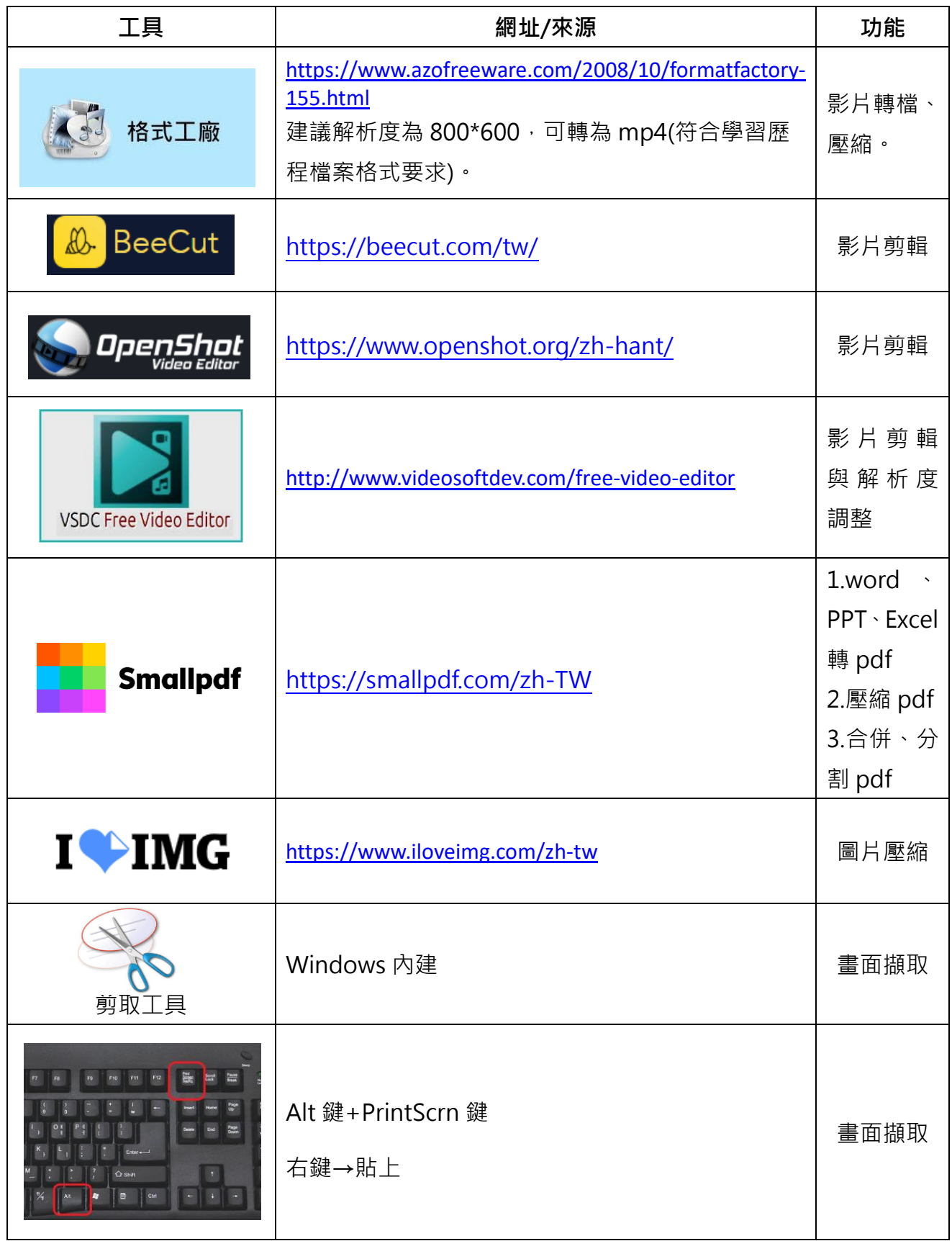